## SZCILIN WEBBORDERGUIDE

1

## Hur lägger jag en webborder?

Börja med att gå till föreningens profilguide som du hittar på din förenings startsida, alternativt gå direkt till www.stadiumteamsales.se

Klicka sedan på den lilla figuren uppe i det högra hörnet. Välj sedan "REGISTRERA DIG HÄR"

Registrera dig som *i*nvändare för Stadium Teamsales webbshop. När du har registrerat dig ser du orderhistorik på de beställningar ni gjort för laget eller föreningen.

Medlemsskape/är kostnadsfritt!

**REGISTRERA DIG HÄR** 

Sök

### Fyll i dina uppgifter.

#### **REGISTRERA**

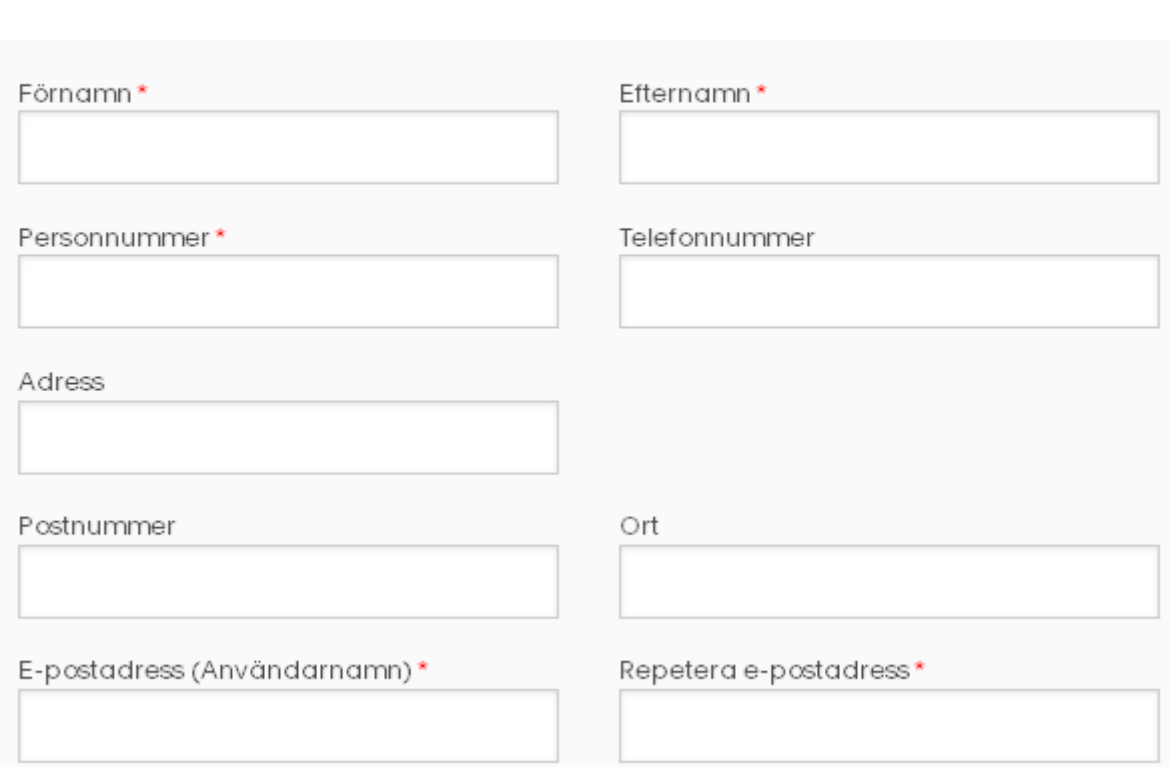

Under "Butiks- och Föreningsuppgifter" anger du Stadium Karlstad som butik och söker upp din förening.

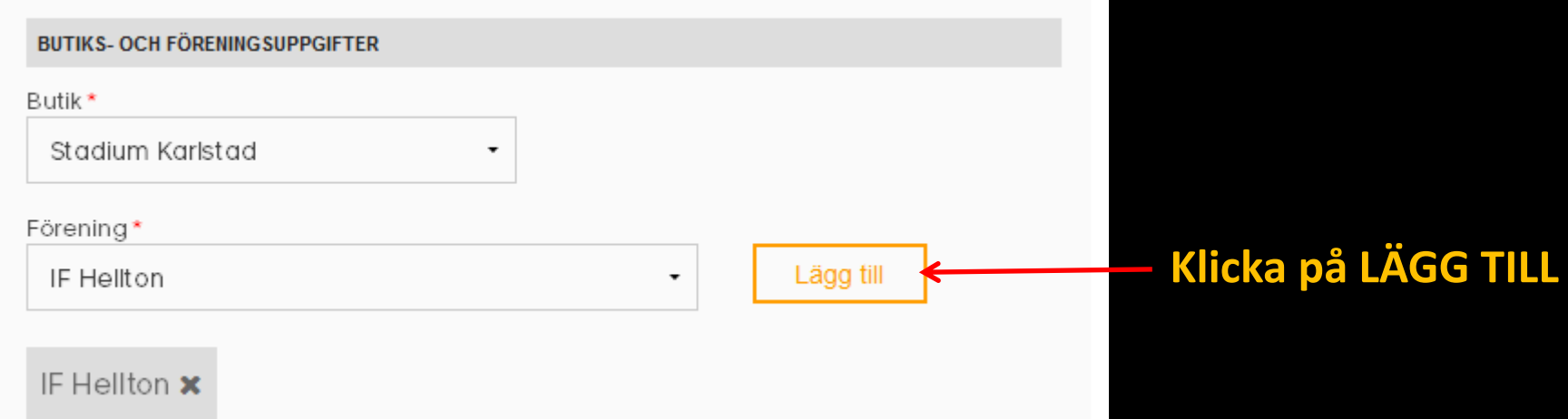

Fyll sedan i önskat lösenord som tillsammans med din e-postadress blir dina

inloggningsuppgifte

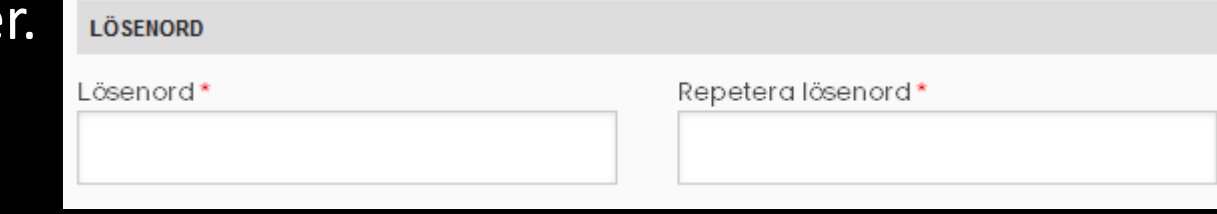

Klicka på "Registrera".Du länkas nu vidare till sidan där du loggar in med dina nyskapade inloggningsuppgifter

## **REGISTRERA DITT LAG**

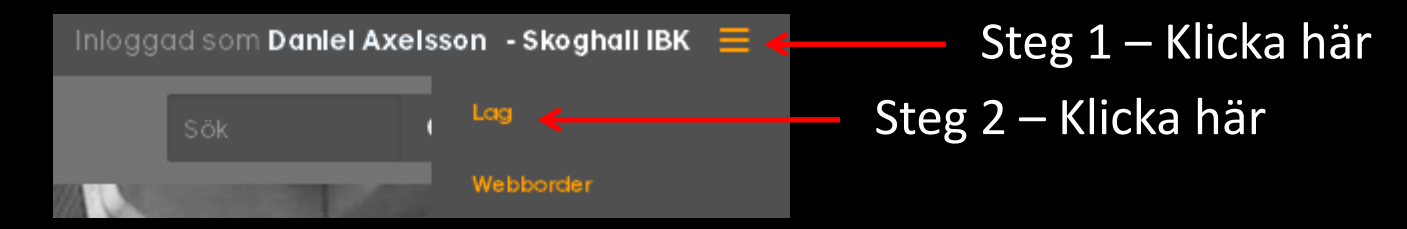

#### **Klicka på skapa nytt lag**

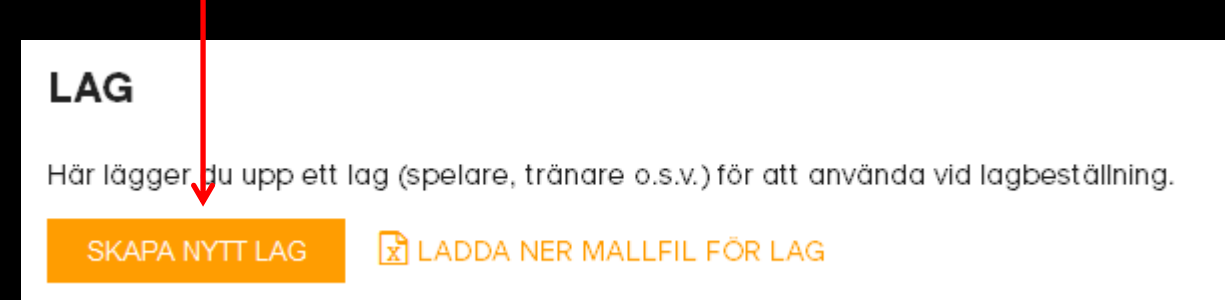

Ange först lagnamn, exempelvis P03. Lägg sedan till samtliga spelare och ledare. Fyll i både namntryck, initialer och siffra (har ni inga fasta siffror kan ni lämna fältet tomt). Detta för att det ska bli enkelt och smidigt i framtiden att beställa och komplettera utan att behöva fylla i spelarna varje gång. GLÖM INTE ATT KLICKA PÅ SPARA NÄR DU ÄR FÄRDIG!

#### **REDIGERA LAG**

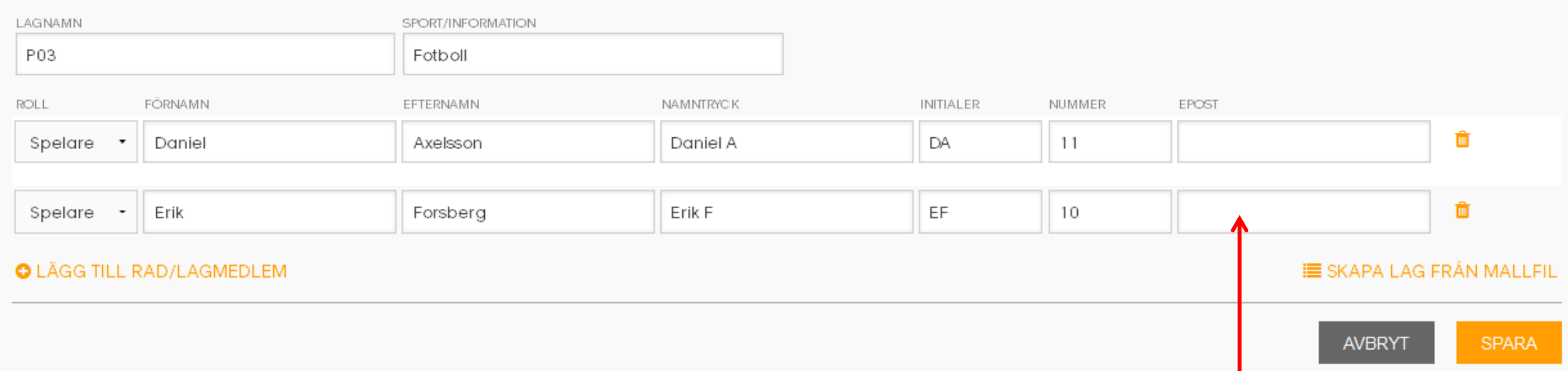

#### **E-post behöver inte anges**

## Nu är du redo att börja lägga din beställning! Klicka på rullisten uppe till höger och välj "Webborder".

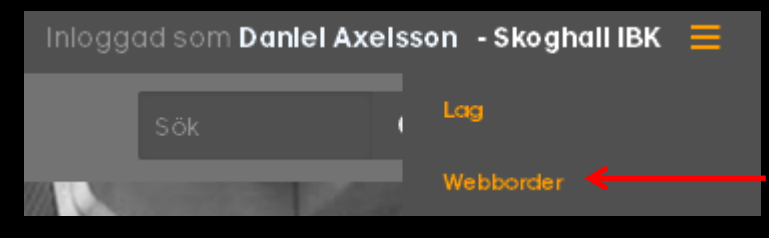

#### Klicka på skapa ny order

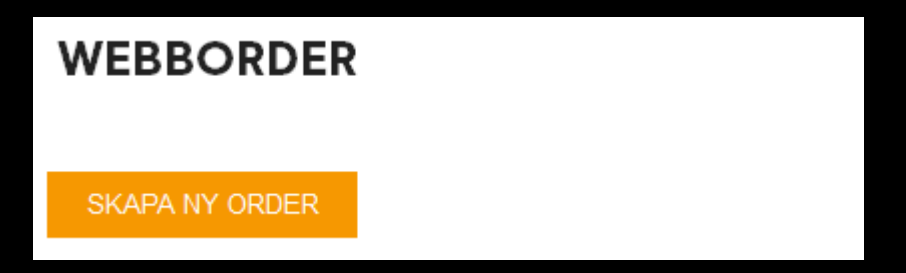

#### Detta tar dig till startsidan för din föreningsprofil.

Börja med att klicka på det första plagget du önskar att beställa i din order. För att hämta ditt sparade lag, klicka här

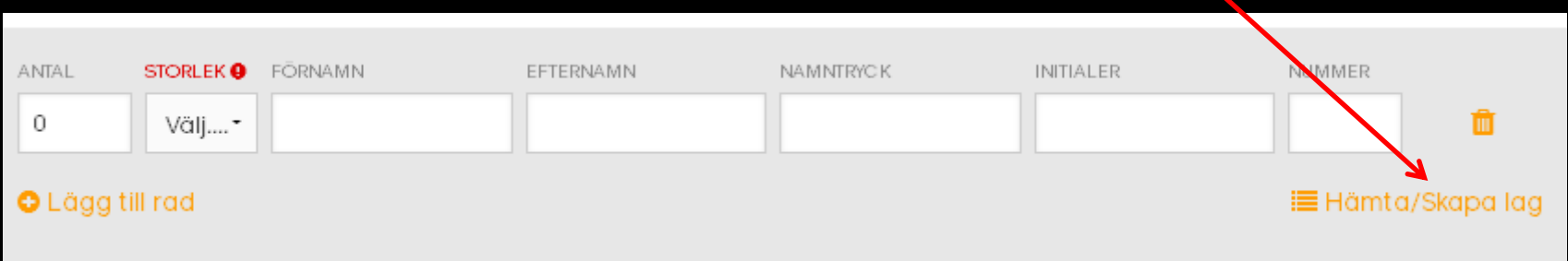

Bocka i ditt lag och klicka sedan på välj lag för att få upp dina spelare

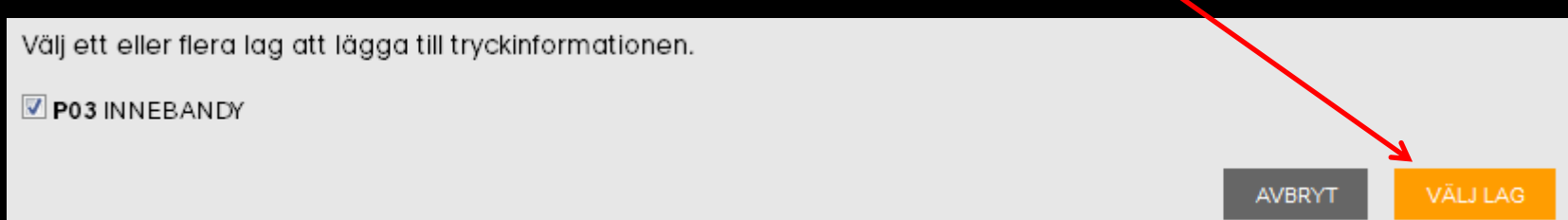

Ange storlek på varje person med rullisten.

*FÖRNAMN/EFTERNAMN* är enbart för ni ska veta vem som har beställt vilken storlek.

OBS! Fälten *NAMNTRYCK, INITIAL och NUMMER* är det som kommer att tryckas på produkten så **ange enbart det ni vill ska tryckas**, radera övriga fält! Skulle fältet vara grått innebär det att det INTE kommer tryckas även om namnet syns, fältet är bortvalt av föreningen och därmed låst. I nedanstående exempel vill vi enbart ha initialtryck och har således raderat det som stod i fälten namntryck samt nummer**.**

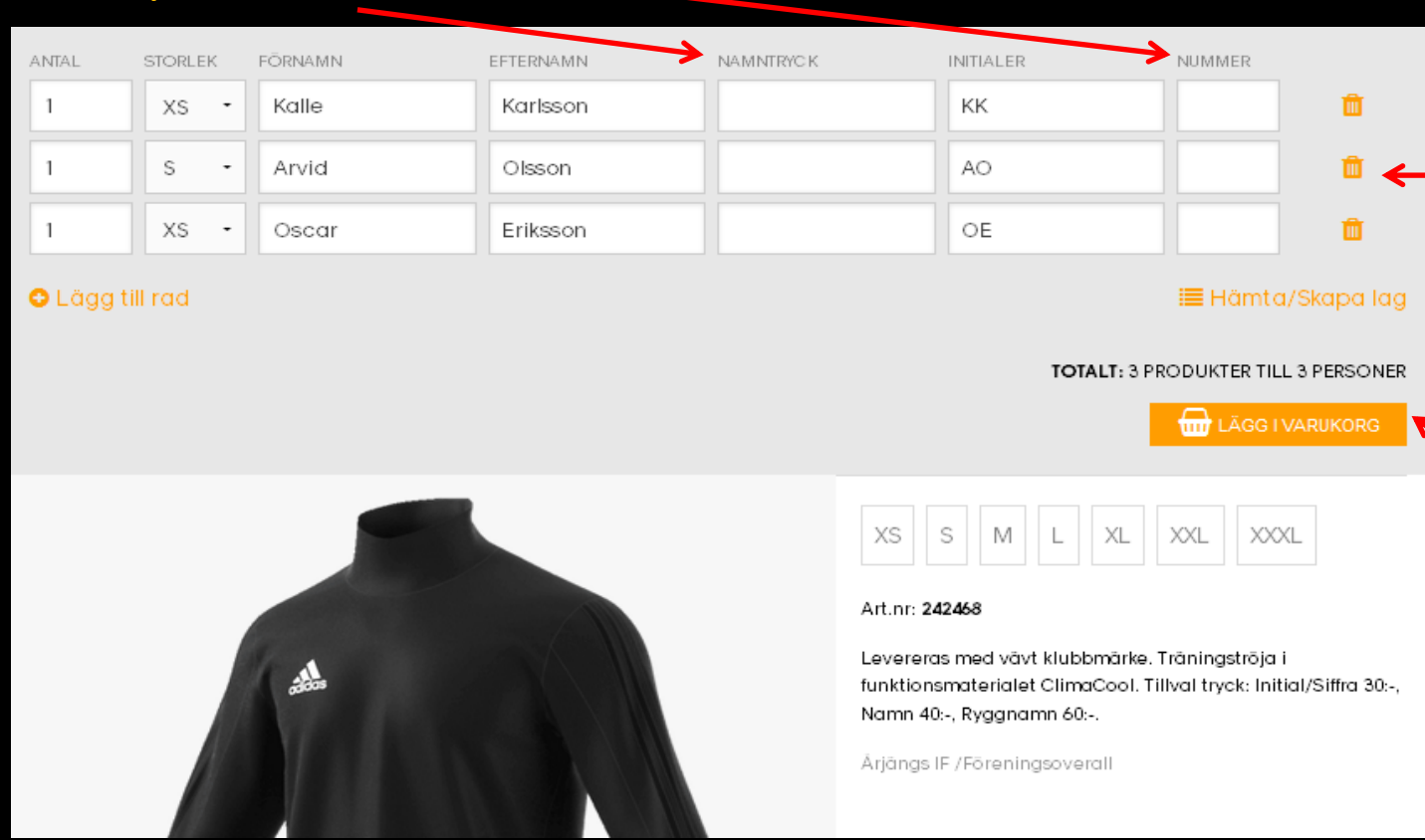

Ska någon spelare inte ha ett visst plagg, klicka på papperskorgen för att ta bort personen från plaggbeställningen

När alla storlekar, antal och tryck angetts tänds "**LÄGG I VARUKORG**" som du ska klicka på. Kryssa ner produktfönstret för att återgå till föreningsprofilen

Dina produkter har nu hamnat i varukorgen, uppe till höger i fönstret, och du kan fortsätta med din beställning. Vill du beställa exempelvis strumpor som normalt inte har något tryck kan du istället för att lägga till storlek på varje spelare göra enligt nedan. Vill du lägga till spelare för spelare likt på föregående plagg så du vet vem som beställt vad går det naturligtvis lika bra.

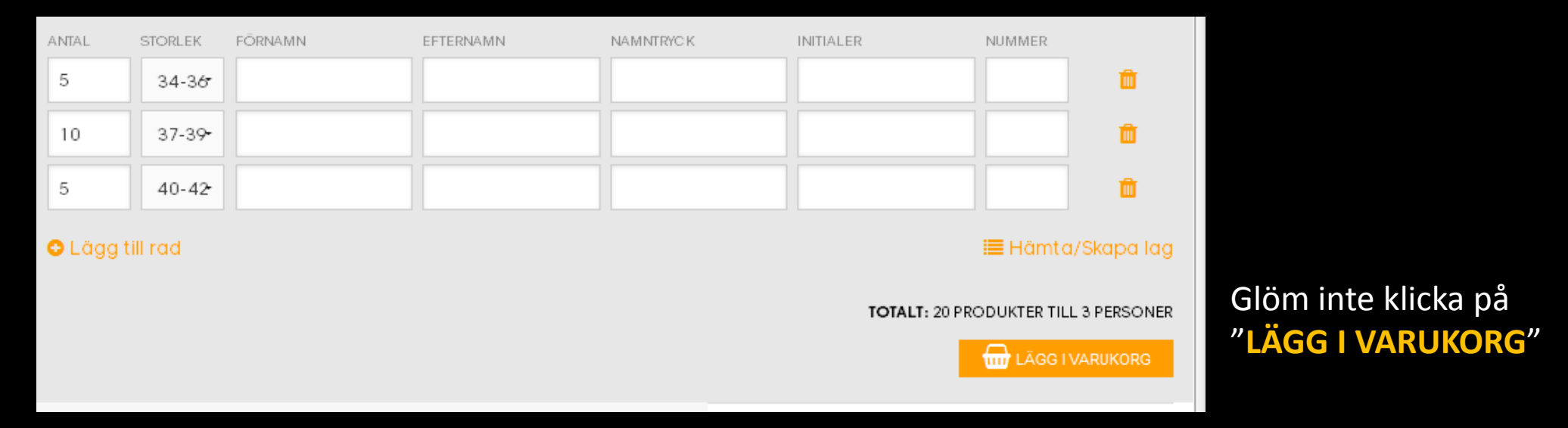

När du känner dig klar med din order klickar du på varukorgen.

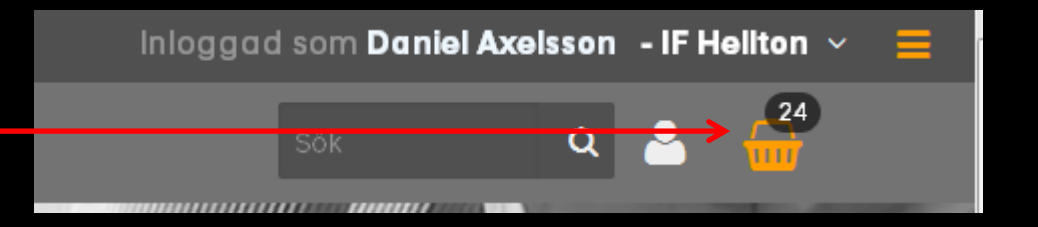

#### Du får nu en översiktsbild över din beställning.

Ange en referens i fältet , exempelvis "Årjängs IF P03" och fyll sedan i eventuellt meddelande till Team Sales samt bocka i om du vill ha sponsorloggor tryckta. Klicka sedan på **BEKRÄFTA ORDER**

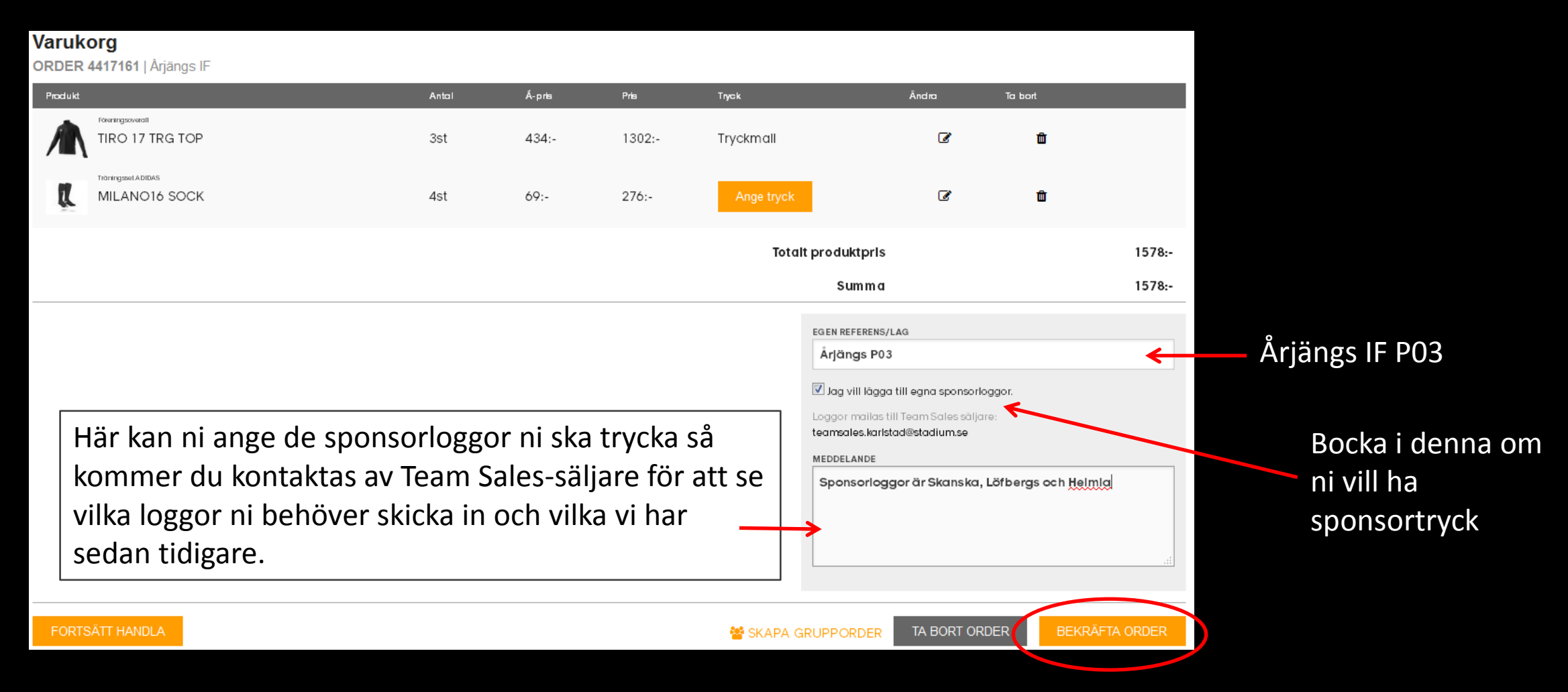

Det sista du behöver göra är att bocka i rutan "Jag har läst och godkänner villkoren", och sedan klicka på **SKICKA ORDER** så hamnar din order hos Stadium Teamsales för bearbetning. Vi återkopplar till dig så snart vi kan.

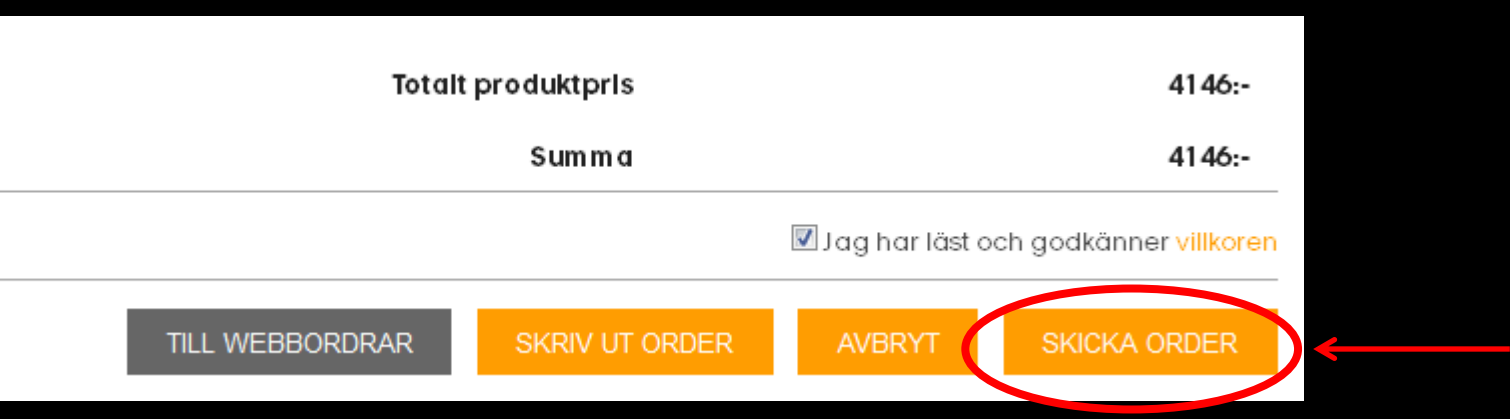

## **Tack för din order!**

# Sizidium